## **Dell Premier Multi-Device Clavier et souris sans fil KM7321W**

Guide de l'utilisateur

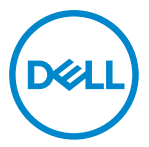

**Modèle de la souris : MS5320W Modèle de clavier : KB7221W Modèle réglementaire : MS5320Wt/KB7221Wt**

## <span id="page-1-0"></span>**Remarques, Précautions et Avertissements**

- **REMARQUE : Une REMARQUE indique des informations importantes qui vous aident à mieux utiliser votre ordinateur.**
- **PRÉCAUTION : Une PRÉCAUTION indique un risque de dommages matériels ou un risque de perte de données si les instructions ne sont pas suivies.**
- **AVERTISSEMENT : Un AVERTISSEMENT indique un risque de dommages matériels, un risque de blessures corporelles ou de mort.**

**© 2021 Dell Inc. ou ses filiales. Tous droits réservés.** Dell, EMC et les autres marques commerciales sont des marques commerciales de Dell Inc. ou de ses filiales. Les autres marques peuvent être des marques commerciales de leurs propriétaires respectifs.

2021–01

Rév. A00

# **Sommaire**

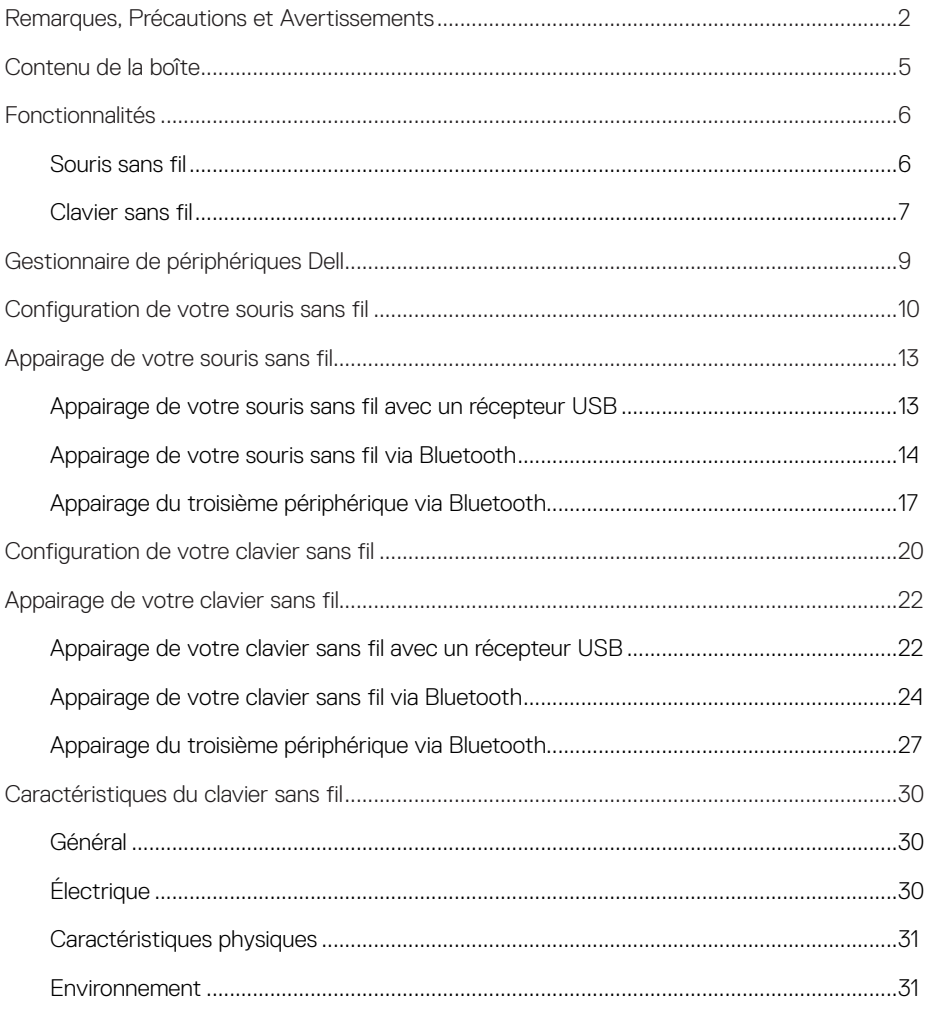

 $($ DELL $)$ 

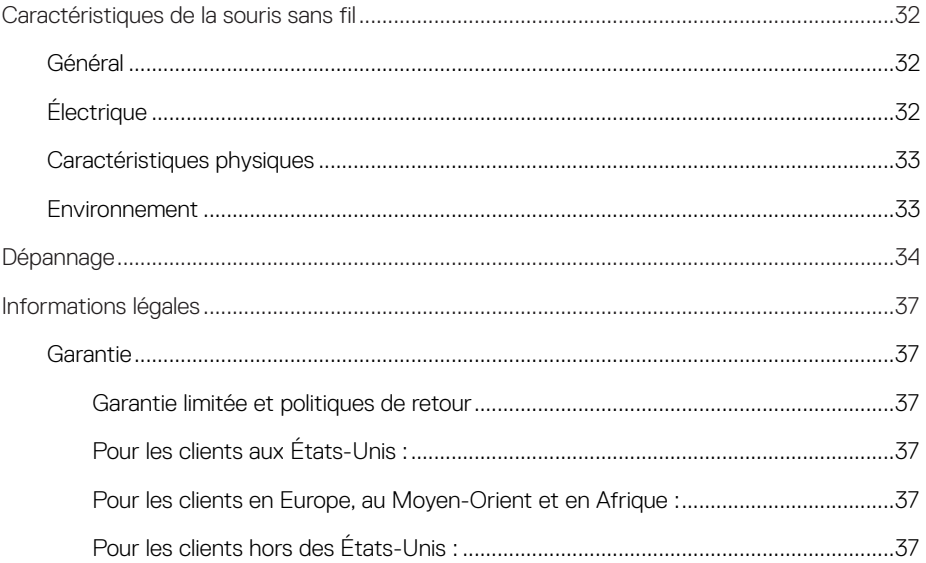

**DELL** 

 $4 |$ 

## <span id="page-4-0"></span>**Contenu de la boîte**

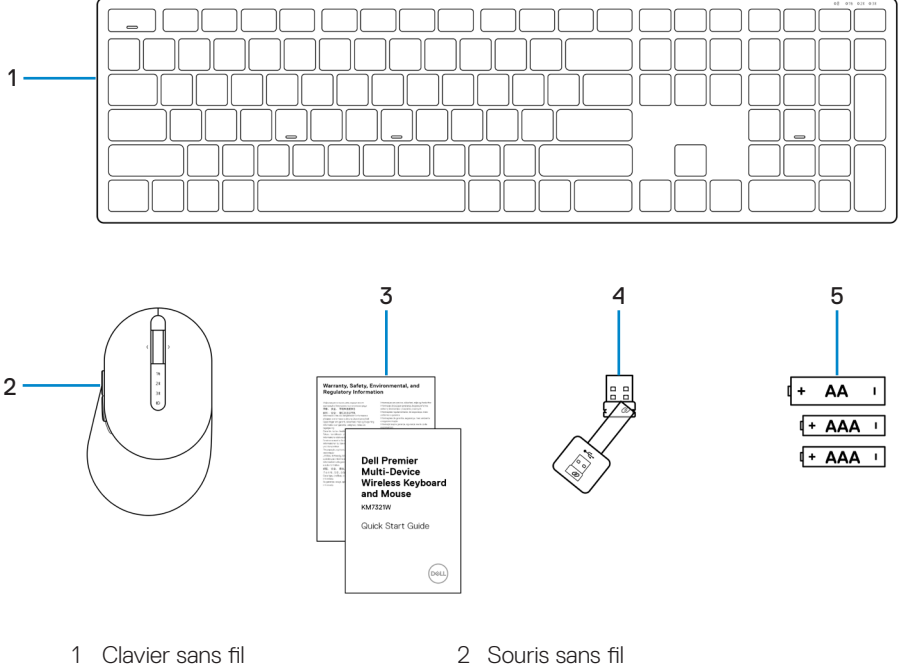

- 
- 5 Piles (type AA x1 et type AAA x2)
- 
- 3 Documents 4 Récepteur USB

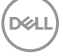

## <span id="page-5-0"></span>**Fonctionnalités**

## **Souris sans fil**

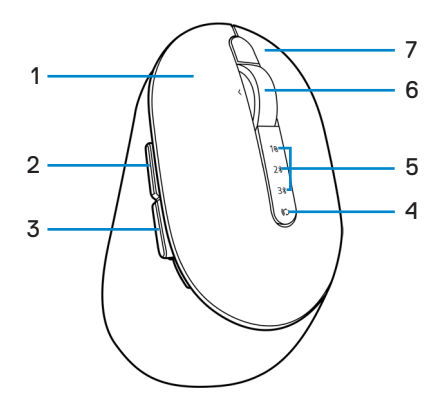

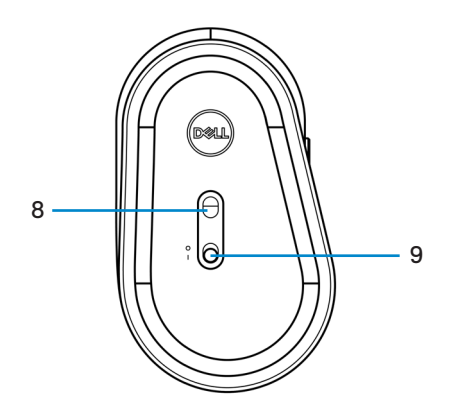

- 
- 
- 5 Voyants du mode de connexion 6 Molette de défilement
- 
- 9 Bouton d'alimentation
- 1 Bouton gauche 2 Bouton suivant
- 3 Bouton retour 4 Bouton du mode de connexion
	-
- 7 Bouton droit 8 Capteur optique

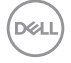

#### **6** │ **Fonctionnalités**

### <span id="page-6-0"></span>**Clavier sans fil**

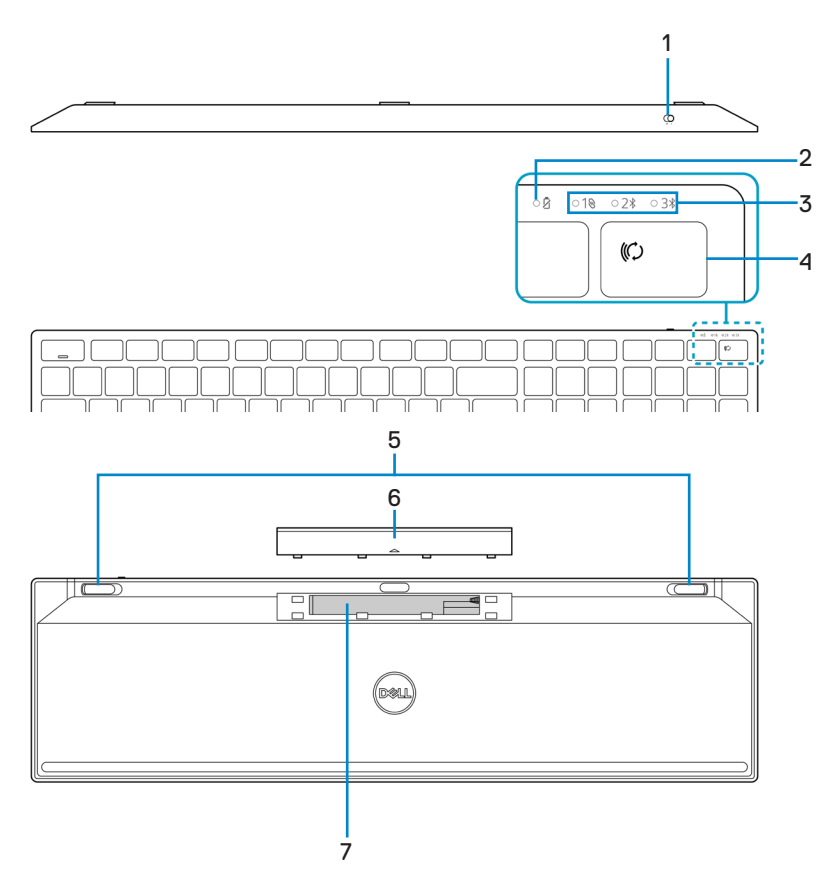

- 
- 
- 
- 7 Étiquette PPID (Piece Part Identification)
- 1 Bouton d'alimentation 2 Voyant d'état de la pile
- 3 Voyants du mode de connexion 4 Bouton du mode de connexion
- 5 Pied du clavier 6 Couvercle de la pile

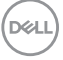

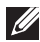

#### **REMARQUE : Comportement des LED de verrouillage maj / num :**

Les deux LED de verrouillage sont allumées (« On ») pendant 5 secondes une fois pressées, puis s'éteignent (« Off ») même si l'utilisateur continue de taper dans l'état actuel. La LED ne s'allume à nouveau (« On ») que pendant 5 secondes si l'utilisateur appuie de nouveau sur les touches Verr Num / Verr Maj. L'état de verrouillage est également reflété dans l'OSD (On Screen Display) si Dell Peripheral Manager est installé sur le PC de l'utilisateur.

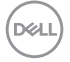

#### **8** │ **Fonctionnalités**

## <span id="page-8-0"></span>**Gestionnaire de périphériques Dell**

Le logiciel Gestionnaire de périphériques Dell vous permet d'effectuer les opérations suivantes :

- **•** Attribuer des raccourcis de programme aux boutons ou aux touches programmables du périphérique via l'onglet Action.
- **•** Afficher les informations du périphérique, telles que la version du firmware et l'état de la pile via l'onglet Info.
- **•** Mettre à jour la version du firmware de vos périphériques.
- **•** Appairer des autres périphériques avec le récepteur USB radiofréquence (RF) ou directement avec votre ordinateur via Bluetooth.

Pour plus d'informations, consultez le *Guide de l'utilisateur du Gestionnaire de périphériques Dell* sur la page du produit à l'adresse suivante : <https://www.dell.com/support>.

## <span id="page-9-0"></span>**Configuration de votre souris sans fil**

1 Repérez la fente sur le côté du couvercle de la souris sans fil. Utilisez un doigt pour ouvrir et retirer le couvercle de la souris sans fil.

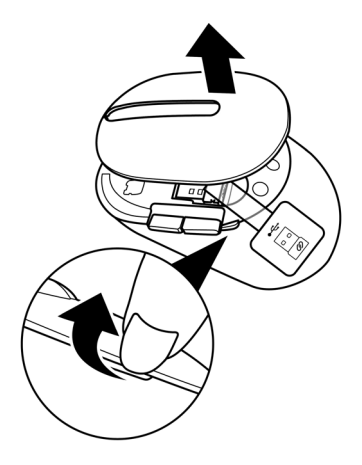

2 Retirez le récepteur USB sans fil du compartiment.

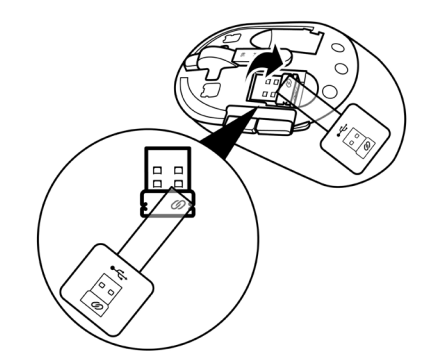

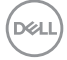

#### **10** │ **Configuration de votre souris sans fil**

3 Insérez la pile AA dans le compartiment de la pile.

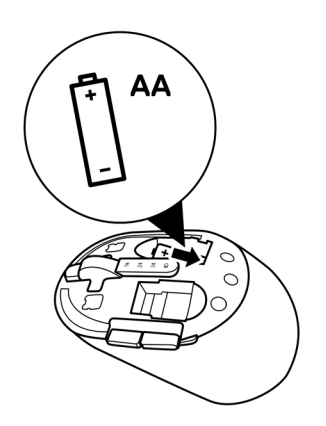

4 Remettez le couvercle de la souris sans fil.

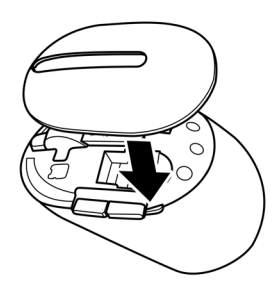

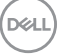

5 Poussez le bouton d'alimentation pour allumer la souris sans fil.

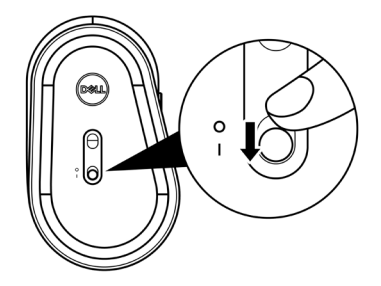

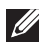

**REMARQUE : Assurez-vous que la souris sans fil est à une distance de moins de dix mètres de votre ordinateur.**

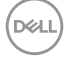

## <span id="page-12-0"></span>**Appairage de votre souris sans fil**

Votre souris sans fil Dell peut être appairée avec des périphériques via le récepteur USB ou via Bluetooth. Vous pouvez l'appairer puis basculer entre un ordinateur portable, un ordinateur de bureau et un appareil mobile compatible.

## **Appairage de votre souris sans fil avec un récepteur USB**

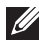

**REMARQUE : Vous pouvez connecter votre souris sans fil à un périphérique en utilisant l'appairage universel de Dell.**

1 Connectez le récepteur USB universel de Dell à un port USB de votre ordinateur.

**REMARQUE : Un adaptateur USB Type C vers Type A (vendu séparément) est requis si votre ordinateur ne prend pas en charge le port USB Type A.**

**REMARQUE : Le périphérique RF (Radiofréquence) est pré-appairé en usine.**

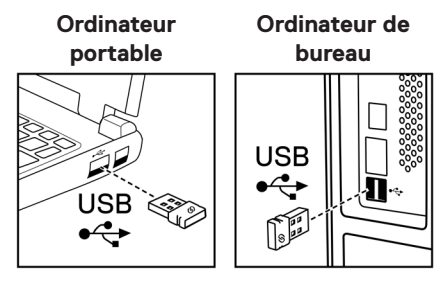

2 Le voyant du mode de connexion (1) de la souris sans fil s'allume pour indiquer l'appairage universel de Dell, puis s'éteint.

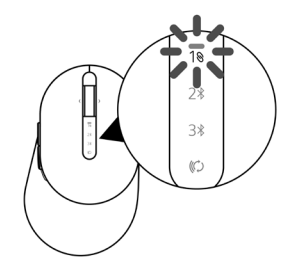

**DZA** 

<span id="page-13-0"></span>La souris sans fil a été appairée avec votre ordinateur.

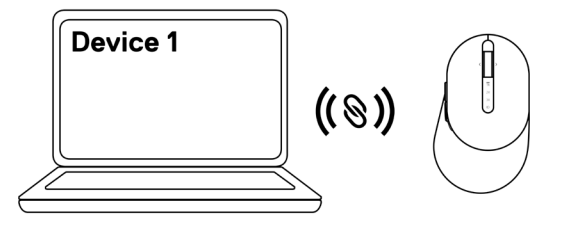

### **Appairage de votre souris sans fil via Bluetooth**

- **REMARQUE : Vous pouvez connecter jusqu'à deux périphériques avec votre souris sans fil via Bluetooth.**
- **REMARQUE : Avant d'appairer votre souris sans fil via Bluetooth, assurez-vous de dissocier les périphériques inactifs de votre ordinateur et de mettre à jour le pilote Bluetooth de votre ordinateur Dell à la dernière version. Pour plus d'informations, consultez Pilotes et téléchargements à l'adresse <https://www.dell.com/support>.**
- 1 Appuyez plusieurs fois sur le bouton du mode de connexion de votre souris jusqu'à ce que le voyant du mode de connexion (2% BLE-2; Bluetooth Low Energy-2) s'active, indiquant que la deuxième connexion Bluetooth est sélectionnée.

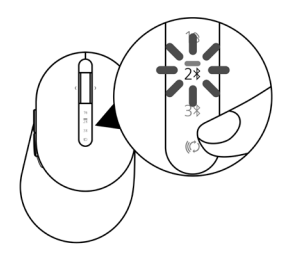

**DØJ I** 

2 Maintenez le bouton du mode de connexion enfoncé pendant 3 secondes pour initier l'appairage.

Le voyant du mode de connexion  $(2*)$  clignote pendant 3 minutes, indiquant que votre souris sans fil est en mode d'appairage.

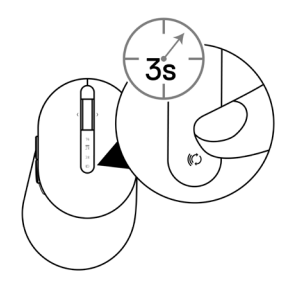

3 Appairez votre souris sans fil avec votre ordinateur Windows équipé Bluetooth.

#### Appairage rapide :

- a. Dans la barre de recherche de Windows, entrez Bluetooth.
- b. Cliquez sur Paramètres Bluetooth et autres périphériques. La fenêtre Paramètres s'affiche.
- c. Assurez-vous que la case « Afficher les notifications pour connecter via Swift Pair » est cochée.

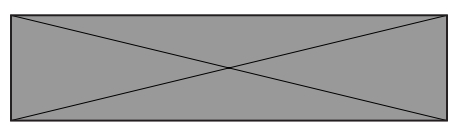

- d. Assurez-vous que la fonction Bluetooth est activée.
- e. Placez votre souris sans fil à proximité de votre ordinateur. La fenêtre Nouvelle souris Dell détectée s'affiche.
- f. Cliquez sur **Connecter** et confirmez le processus d'appairage à la fois sur la souris sans fil et sur votre ordinateur.

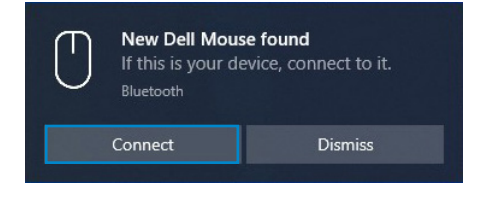

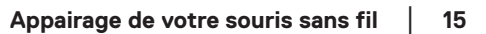

#### Ajouter un appareil :

- a. Dans la barre de recherche de Windows, entrez Bluetooth.
- b. Cliquez sur Paramètres Bluetooth et autres périphériques. La fenêtre Paramètres s'affiche.
- c. Assurez-vous que la fonction Bluetooth est activée.
- d. Cliquez sur Ajouter un appareil Bluetooth ou autre > Bluetooth.
- e. Dans la liste des appareils disponibles, cliquez sur Souris Dell.

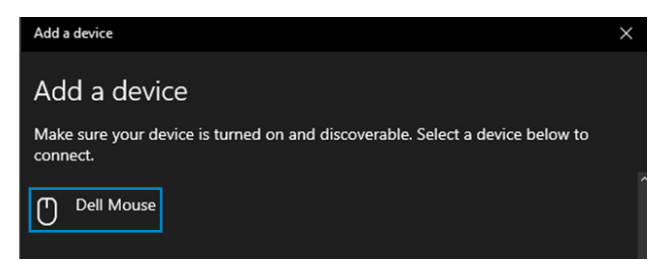

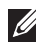

**DØJ I** 

#### **REMARQUE : Si la souris Dell n'est pas listée, vérifiez que le mode d'appairage de la souris sans fil est activé.**

4 Vérifiez le processus d'appairage sur la souris sans fil et sur l'ordinateur.

Le voyant du mode de connexion (2\*) devient blanc fixe pendant quelques secondes pour confirmer l'appairage, puis le voyant s'éteint. Une fois que l'appairage de votre souris sans fil et votre ordinateur est terminé, la souris sans fil se connecte automatiquement à l'ordinateur lorsque Bluetooth est activé et que les deux périphériques sont dans la portée du Bluetooth.

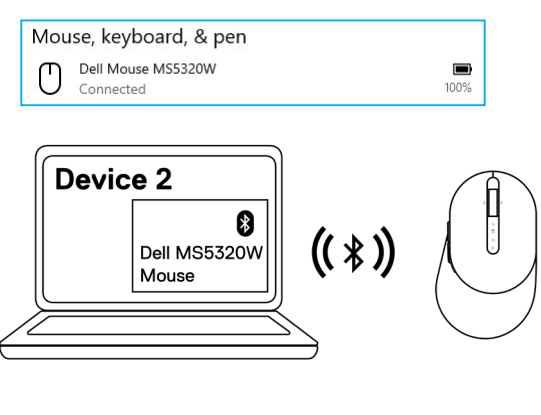

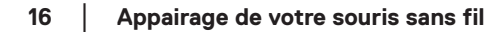

## <span id="page-16-0"></span>**Appairage du troisième périphérique via Bluetooth**

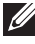

**REMARQUE : Vous pouvez connecter un troisième périphérique à votre souris sans fil via Bluetooth.**

- **REMARQUE : Avant d'appairer votre souris sans fil via Bluetooth, assurez-vous de dissocier les périphériques inactifs de votre ordinateur et de mettre à jour le pilote Bluetooth de votre ordinateur Dell à la dernière version. Pour plus d'informations, consultez Pilotes et téléchargements à l'adresse <https://www.dell.com/support>.**
- 1 Appuyez plusieurs fois sur le bouton du mode de connexion de votre souris jusqu'à ce que le voyant du mode de connexion (3\* BLE-3; Bluetooth Low Energy-3) s'active, indiquant que la troisième connexion Bluetooth est sélectionnée.

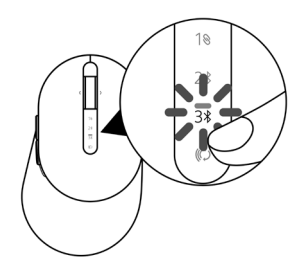

2 Maintenez le bouton du mode de connexion enfoncé pendant 3 secondes pour initier l'appairage.

Le voyant du mode de connexion (3\*) clignote pendant 3 minutes, indiquant que votre souris sans fil est en mode d'appairage.

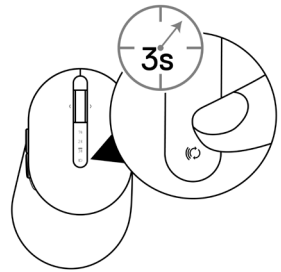

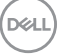

3 Appairez votre souris sans fil avec votre ordinateur Bluetooth.

#### Appairage rapide :

- a. Dans la barre de recherche de Windows, entrez Bluetooth.
- b. Cliquez sur Paramètres Bluetooth et autres périphériques. La fenêtre Paramètres s'affiche.
- c. Assurez-vous que la case « Afficher les notifications pour connecter via Swift Pair » est cochée.

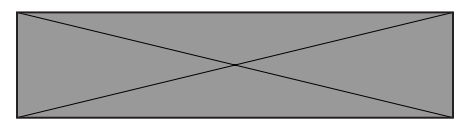

- d. Assurez-vous que la fonction Bluetooth est activée.
- e. Placez votre souris sans fil à proximité de votre ordinateur. La fenêtre Nouvelle souris Dell détectée s'affiche.
- f. Cliquez sur **Connecter** et confirmez le processus d'appairage à la fois sur la souris sans fil et sur votre ordinateur.

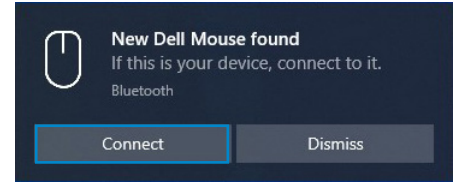

#### Ajouter un appareil :

- a. Dans la barre de recherche de Windows, entrez Bluetooth.
- b. Cliquez sur Paramètres Bluetooth et autres périphériques. La fenêtre Paramètres s'affiche.
- c. Assurez-vous que la fonction Bluetooth est activée.
- d. Cliquez sur Ajouter un appareil Bluetooth ou autre > Bluetooth.
- e. Dans la liste des appareils disponibles, cliquez sur Souris Dell.

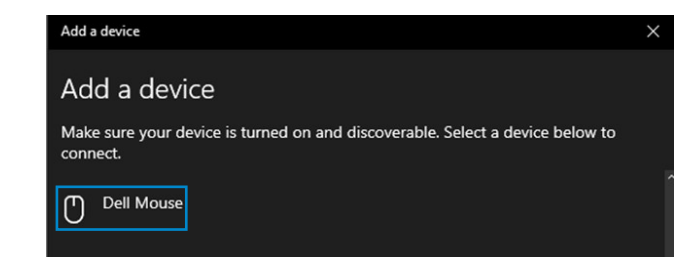

#### **REMARQUE : Si la souris Dell n'est pas listée, vérifiez que le mode d'appairage de la souris sans fil est activé.**

4 Vérifiez le processus d'appairage sur la souris sans fil et sur l'ordinateur.

Le voyant du mode de connexion (3\*) devient blanc fixe pendant quelques secondes pour confirmer l'appairage, puis le voyant s'éteint. Une fois que l'appairage de votre souris sans fil et votre ordinateur est terminé, la souris sans fil se connecte automatiquement à l'ordinateur lorsque Bluetooth est activé et que les deux périphériques sont dans la portée du Bluetooth.

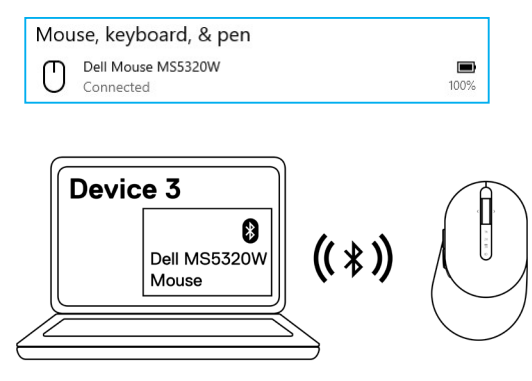

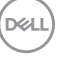

## <span id="page-19-0"></span>**Configuration de votre clavier sans fil**

1 Enlevez le couvercle des piles.

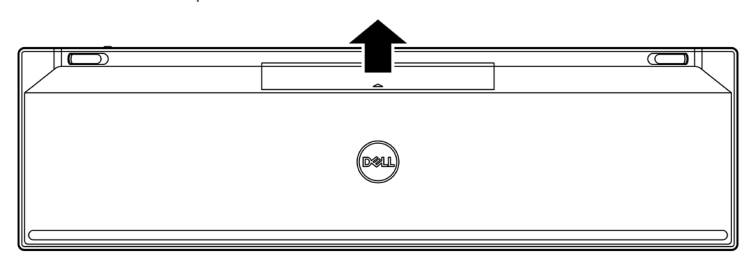

2 Insérez les piles AAA dans le compartiment des piles.

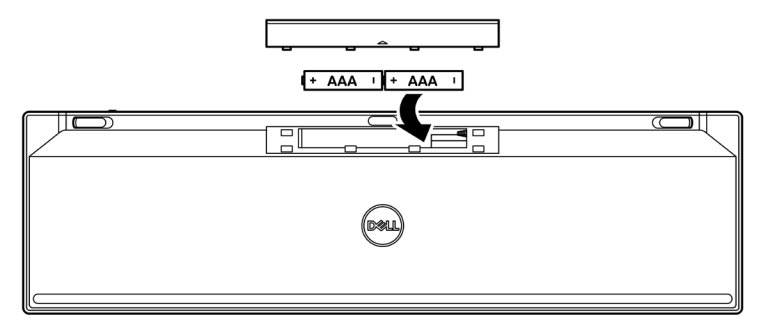

3 Remettez en place la couvercle des piles.

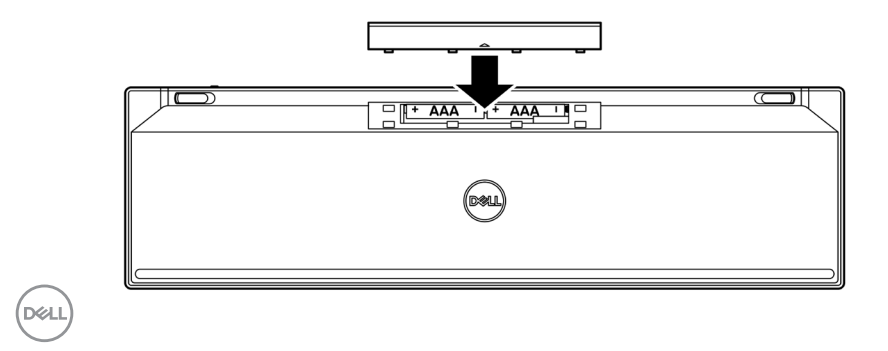

#### **20** │ **Configuration de votre clavier sans fil**

4 Poussez le bouton d'alimentation vers la droite pour allumer le clavier sans fil.

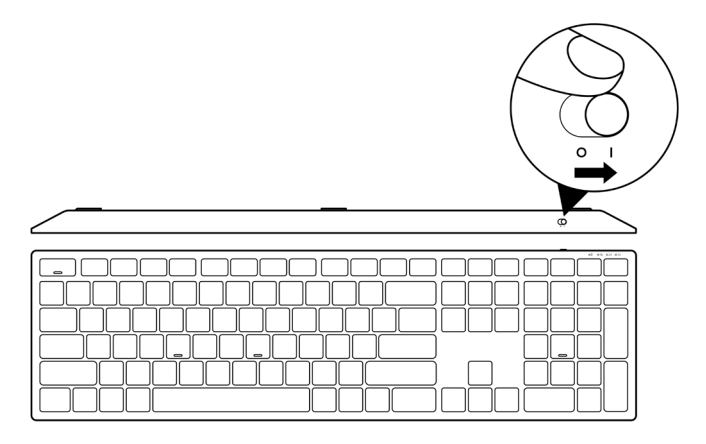

**REMARQUE : Assurez-vous que la clavier sans fil est à une distance de moins de dix mètres de votre ordinateur.**

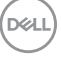

## <span id="page-21-0"></span>**Appairage de votre clavier sans fil**

Votre clavier sans fil Dell peut être appairé avec des périphériques via le récepteur USB ou via Bluetooth. Vous pouvez l'appairer puis basculer entre un ordinateur portable, un ordinateur de bureau et un appareil mobile compatible.

## **Appairage de votre clavier sans fil avec un récepteur USB**

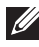

**REMARQUE : Vous pouvez connecter votre clavier sans fil à un périphérique en utilisant l'appairage universel de Dell.**

1 Connectez le récepteur USB universel de Dell à un port USB de votre ordinateur.

**REMARQUE : Un adaptateur USB Type C vers Type A (vendu séparément) est requis si votre ordinateur ne prend pas en charge le port USB Type A.**

**REMARQUE : Le périphérique RF est pré-appairé en usine.**

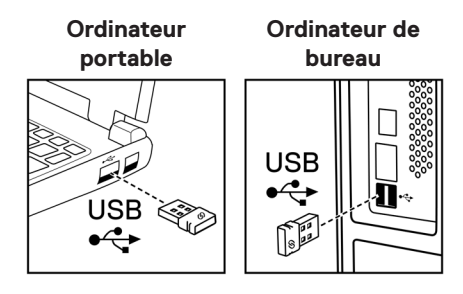

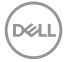

2 Le voyant du mode de connexion (10) sur le clavier sans fil est réglé par défaut sur l'appairage universel de Dell.

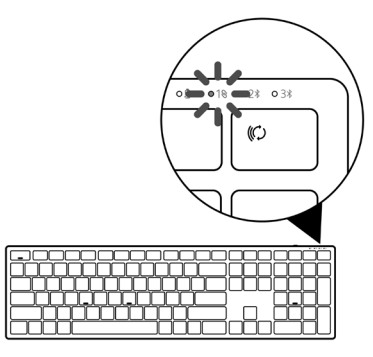

3 La clavier sans fil a été appairé avec votre USB Appareil.

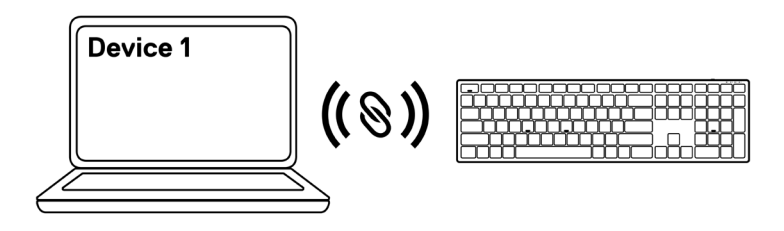

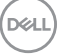

### <span id="page-23-0"></span>**Appairage de votre clavier sans fil via Bluetooth**

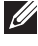

**REMARQUE : Vous pouvez connecter jusqu'à deux périphériques avec votre clavier sans fil via Bluetooth.**

- *L* **REMARQUE : Avant d'appairer votre clavier sans fil via Bluetooth, assurezvous de dissocier les périphériques inactifs de votre ordinateur et de mettre à jour le pilote Bluetooth de votre ordinateur Dell à la dernière version. Pour plus d'informations, consultez Pilotes et téléchargements à l'adresse <https://www.dell.com/support>.**
- 1 Appuyez plusieurs fois sur le bouton du mode de connexion de votre clavier jusqu'à ce que le voyant du mode de connexion (2% BLE-2) s'active, indiquant que la deuxième connexion Bluetooth est sélectionnée.

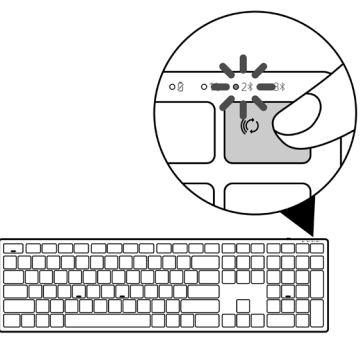

2 Maintenez le bouton du mode de connexion enfoncé pendant 3 secondes pour initier l'appairage.

Le voyant du mode de connexion  $(2*)$  clignote pendant 3 minutes, indiquant que votre clavier sans fil est en mode d'appairage.

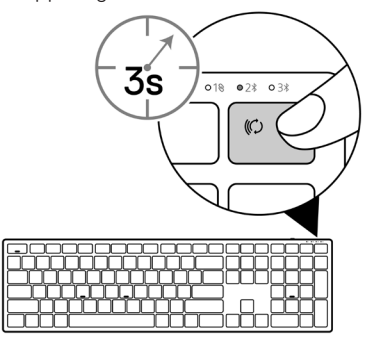

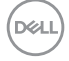

3 Appairez votre clavier sans fil avec votre ordinateur Bluetooth.

#### Appairage rapide :

- a. Dans la barre de recherche de Windows, entrez Bluetooth.
- b. Cliquez sur Paramètres Bluetooth et autres périphériques. La fenêtre Paramètres s'affiche.
- c. Assurez-vous que la case « Afficher les notifications pour connecter via Swift Pair » est cochée.

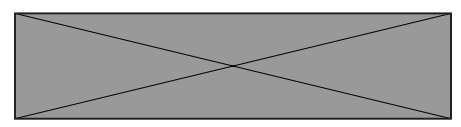

- d. Assurez-vous que la fonction Bluetooth est activée.
- e. Placez votre clavier sans fil à proximité de votre ordinateur. La fenêtre Nouveau clavier Dell détecté s'affiche.
- f. Cliquez sur **Connecter** et confirmez le processus d'appairage à la fois sur le clavier sans fil et sur votre ordinateur.

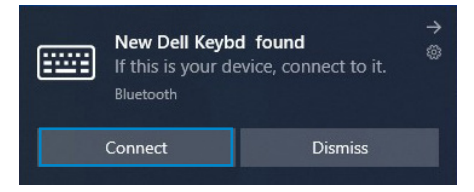

#### Ajouter un appareil :

- a. Dans la barre de recherche de Windows, entrez Bluetooth.
- b. Cliquez sur Paramètres Bluetooth et autres périphériques. La fenêtre Paramètres s'affiche.
- c. Assurez-vous que la fonction Bluetooth est activée.
- d. Cliquez sur Ajouter un appareil Bluetooth ou autre > Bluetooth.
- e. Dans la liste des appareils disponibles, cliquez sur Clavier Dell.

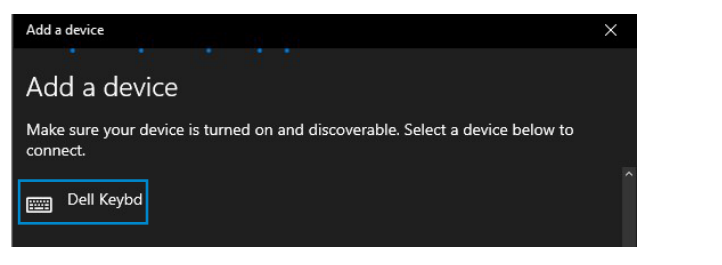

#### **REMARQUE : Si le clavier Dell n'est pas listé, vérifiez que le mode d'appairage du clavier sans fil est activé.**

4 Vérifiez le processus d'appairage sur le clavier sans fil et sur l'ordinateur.

Le voyant du mode de connexion (2\*) devient blanc fixe pendant quelques secondes pour confirmer l'appairage, puis le voyant s'éteint. Une fois que l'appairage de votre clavier sans fil et votre ordinateur est terminé, le clavier sans fil se connecte automatiquement à l'ordinateur lorsque Bluetooth est activé et que les deux périphériques sont dans la portée du Bluetooth.

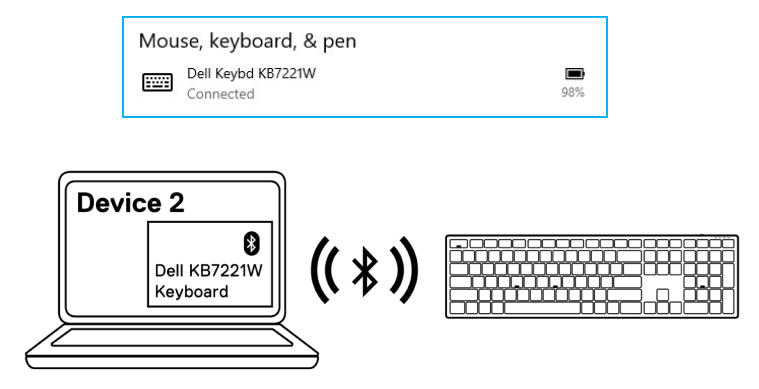

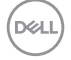

### <span id="page-26-0"></span>**Appairage du troisième périphérique via Bluetooth**

**REMARQUE : Vous pouvez connecter un troisième périphérique à votre clavier sans fil via Bluetooth.**

- **REMARQUE : Avant d'appairer votre clavier sans fil via Bluetooth, assurezvous de dissocier les périphériques inactifs de votre ordinateur et de mettre à jour le pilote Bluetooth de votre ordinateur Dell à la dernière version. Pour plus d'informations, consultez Pilotes et téléchargements à l'adresse <https://www.dell.com/support>.**
- 1 Appuyez plusieurs fois sur le bouton du mode de connexion de votre clavier jusqu'à ce que le voyant du mode de connexion (3% BLE-3) s'active, indiquant que la troisième connexion Bluetooth est sélectionnée.

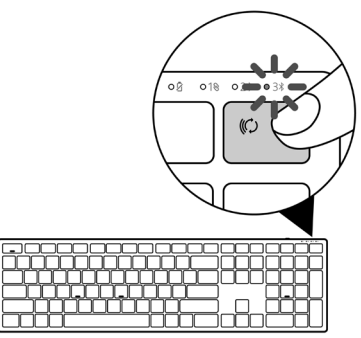

2 Maintenez le bouton du mode de connexion enfoncé pendant 3 secondes pour initier l'appairage.

Le voyant du mode de connexion (3\*) clignote pendant 3 minutes, indiquant que votre clavier sans fil est en mode d'appairage.

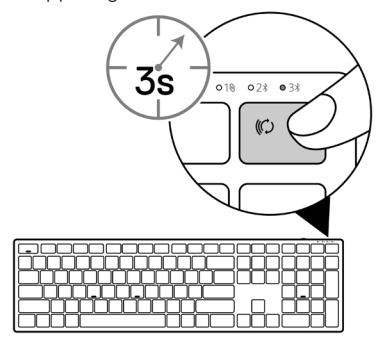

3 Appairez votre clavier sans fil avec votre ordinateur Bluetooth.

#### Appairage rapide :

- a. Dans la barre de recherche de Windows, entrez Bluetooth.
- b. Cliquez sur Paramètres Bluetooth et autres périphériques. La fenêtre Paramètres s'affiche.
- c. Assurez-vous que la case « Afficher les notifications pour connecter via Swift Pair » est cochée.

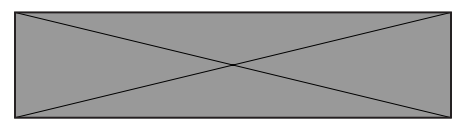

- d. Assurez-vous que la fonction Bluetooth est activée.
- e. Placez votre clavier sans fil à proximité de votre ordinateur. La fenêtre Nouveau clavier Dell détecté s'affiche.
- f. Cliquez sur **Connecter** et confirmez le processus d'appairage à la fois sur le clavier sans fil et sur votre ordinateur.

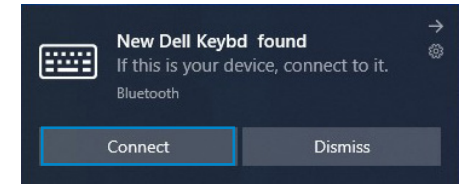

#### Ajouter un appareil :

- a. Dans la barre de recherche de Windows, entrez Bluetooth.
- b. Cliquez sur Paramètres Bluetooth et autres périphériques. La fenêtre Paramètres s'affiche.
- c. Assurez-vous que la fonction Bluetooth est activée.
- d. Cliquez sur Ajouter un appareil Bluetooth ou autre > Bluetooth.
- e. Dans la liste des appareils disponibles, cliquez sur Clavier Dell.

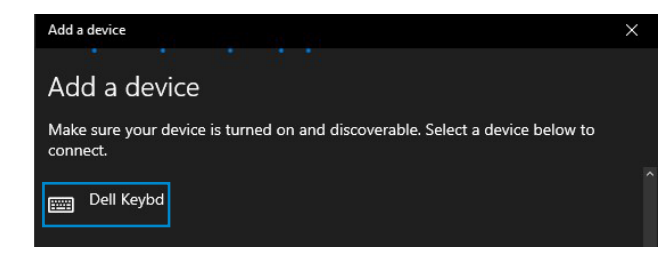

#### **REMARQUE : Si le clavier Dell n'est pas listé, vérifiez que le mode d'appairage du clavier sans fil est activé.**

4 Vérifiez le processus d'appairage sur le clavier sans fil et sur l'ordinateur.

Le voyant du mode de connexion (3\*) devient blanc fixe pendant quelques secondes pour confirmer l'appairage, puis le voyant s'éteint. Une fois que l'appairage de votre clavier sans fil et votre ordinateur est terminé, le clavier sans fil se connecte automatiquement à l'ordinateur lorsque Bluetooth est activé et que les deux périphériques sont dans la portée du Bluetooth.

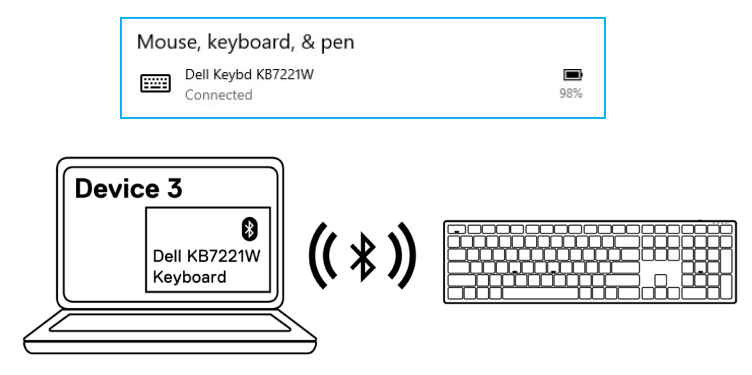

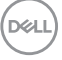

## <span id="page-29-0"></span>**Caractéristiques du clavier sans fil**

## **Général**

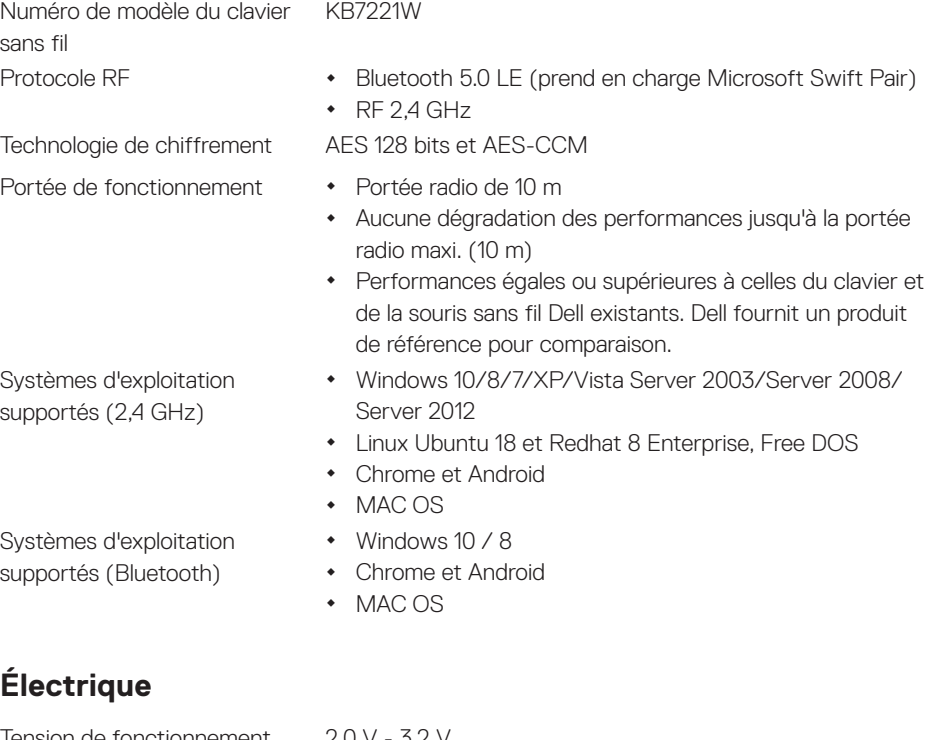

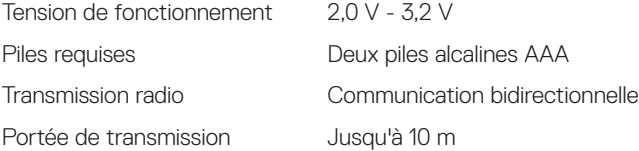

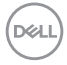

### <span id="page-30-0"></span>**Caractéristiques physiques**

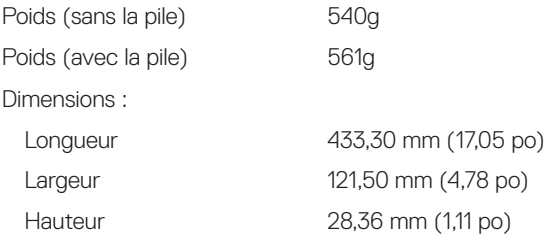

### **Environnement**

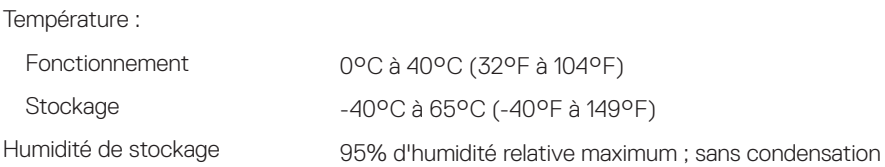

(dell

## <span id="page-31-0"></span>**Caractéristiques de la souris sans fil**

## **Général**

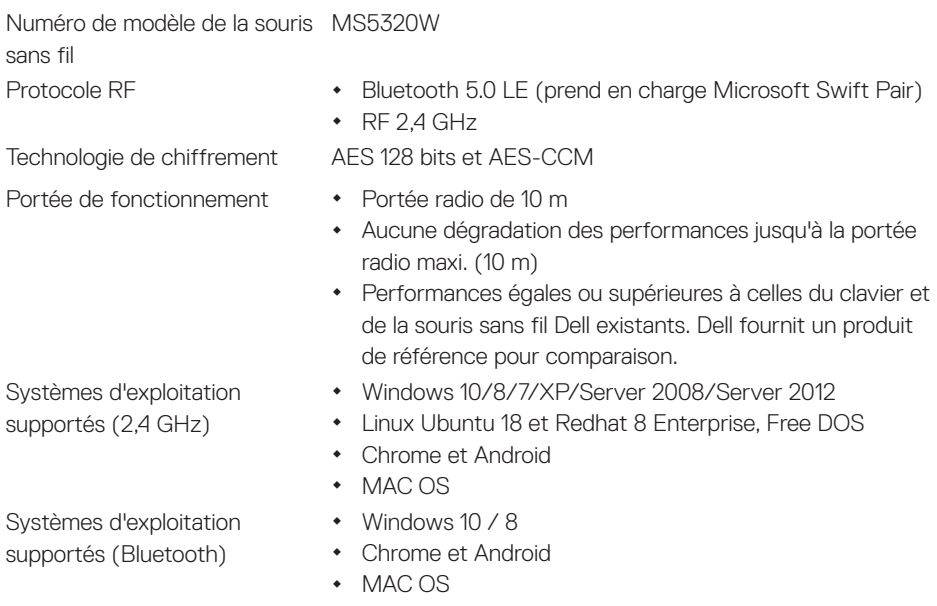

## **Électrique**

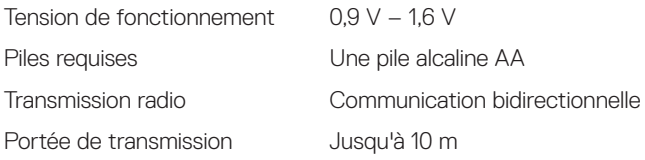

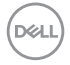

#### **32** │ **Caractéristiques de la souris sans fil**

### <span id="page-32-0"></span>**Caractéristiques physiques**

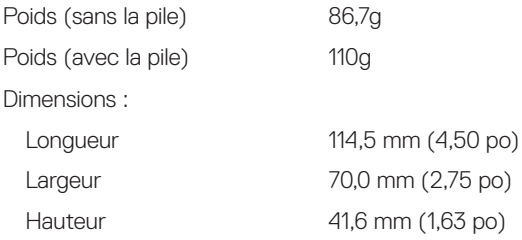

### **Environnement**

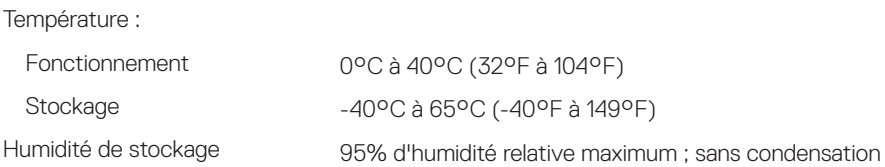

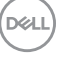

## <span id="page-33-0"></span>**Dépannage**

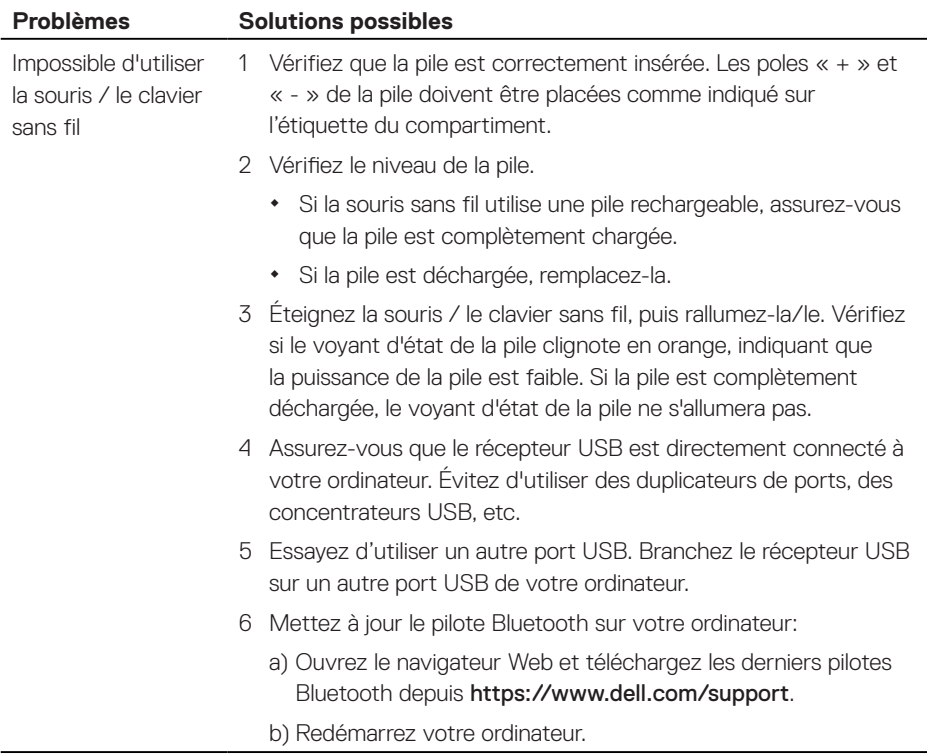

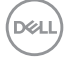

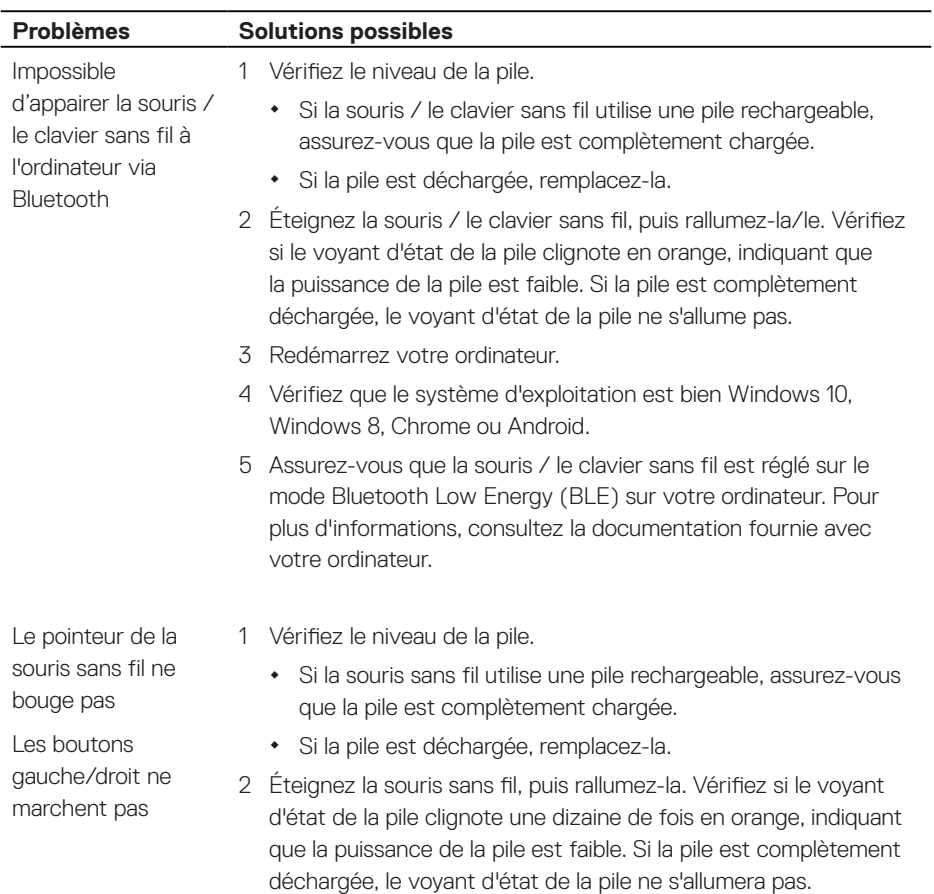

3 Redémarrez votre ordinateur.

### **Dépannage** │ **35**

DELI

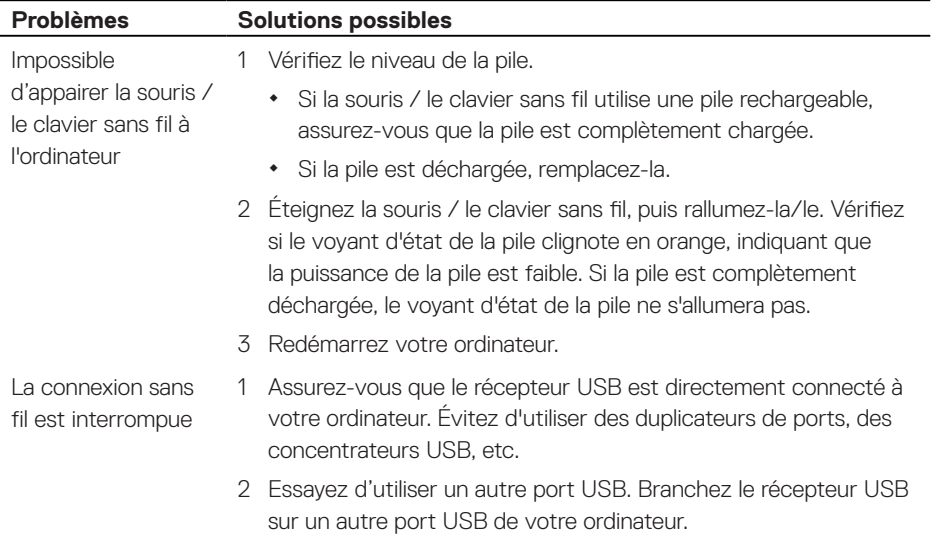

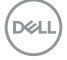

## <span id="page-36-0"></span>**Garantie**

### **Garantie limitée et politiques de retour**

Les produits de marque Dell bénéficient d'une garantie matérielle limitée de trois ans. Si vous l'avez obtenu en achetant un système Dell, il est couvert par la garantie du système.

## **Pour les clients aux États-Unis :**

Cet achat et votre utilisation de ce produit sont soumis au contrat d'utilisateur final de Dell, que vous trouverez à l'adresse : **[Dell.com/terms](https://www.dell.com/terms)**. Ce document contient une clause d'arbitrage exécutoire.

## **Pour les clients en Europe, au Moyen-Orient et en Afrique :**

Les produits de marque Dell qui sont vendus et utilisés sont soumis aux droits légaux des consommateurs applicables nationalement, aux conditions des contrats de vente que vous avez conclus avec des revendeurs (qui s'appliqueront entre vous et le revendeur) et aux conditions du contrat d'utilisateur final de Dell.

Dell peut également proposer une garantie matérielle supplémentaire – des informations détaillées sur les conditions du contrat d'utilisateur final et de la garantie Dell peuvent être consultées en accédant au site **[Dell.com/terms](https://www.dell.com/terms)**, en sélectionnant votre pays dans la liste en bas de la page « accueil » puis en cliquant sur le lien « conditions générales » pour les conditions d'utilisateur final ou le lien « support » pour les conditions de garantie.

## **Pour les clients hors des États-Unis :**

Les produits de marque Dell qui sont vendus et utilisés sont soumis aux droits légaux des consommateurs applicables nationalement, aux conditions des contrats de vente que vous avez conclus avec des revendeurs (qui s'appliqueront entre vous et le revendeur) et aux conditions de garantie de Dell. Dell peut également proposer une garantie matérielle supplémentaire – des informations détaillées sur les conditions de garantie Dell peuvent être consultées en accédant au site **[Dell.com](https://www.dell.com)**, en sélectionnant votre pays dans la liste en bas de la page « accueil » puis en cliquant sur le lien « conditions générales » ou le lien « support » pour les conditions de garantie.

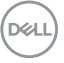